#### **Speciale DOMUSTUDIO DI DANEA**

#### **Attivare la Fatturazione Elettronica per i condomini**

1

# **Registrarsi a Multifatture**

Accedere all'indirizzo: [http://www.multifatture.it/multifatture-per-amministratori.html](https://www.multifatture.it/multifatture-per-amministratori.html) Compilare il form e cliccare ATTIVA MULTIFATTURE ORA! Nel caso in cui siate già clienti passare direttamente al **PASSO 3**

2

# **Controllare l'email**

Accedi alla tua casella di posta ed attendere l'arrivo dell'email di benvenuto. All'interno troverai **username**

e **password** che potrai utilizzare per accedere al portale Multifatture (https://go.multifatture.it/), ma che andranno inseriti anche all'interno del tuo Domustudio.

# **Accedere a Domustudio e sincronizzare automaticamente i condomini in Multifatture**

Per consegnare correttamente le fatture elettroniche al condominio corretto, è necessario avere la lista dei condomini da te amministrati. L'integrazione con Domustudio ci consente di sincronizzare i condomini automaticamente.

Di seguito le istruzioni.

In caso di difficoltà può contattarci al numero **800 030 695**

Dal menù STRUMENTI, scegliere la voce OPZIONI

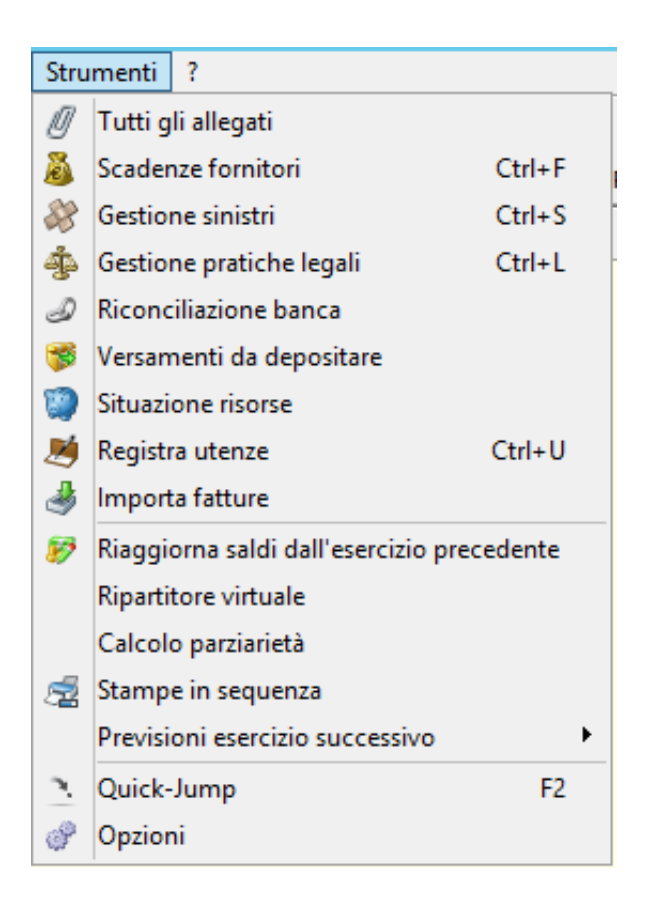

#### Dalla finestra che apparirà spostarsi nel tab VARIE

Dati dello studio | Logo e firma | MioCondominio | Avvisi Varie

Cliccare sul tasto CARICA LISTA CONDOMINI IN MULTIDIALOGO

Carica lista condomini in multidialogo

## **Abilitare la Fatturazione Elettronica**

Nel menu di sinistra cliccare HOME e quindi, nella parte centrale dello schermo,

1. cliccare MULTIFATTURE. Una volta che si apre Multifatture, individuare la scritta **Fatture**

**Elettroniche** nel menu di sinistra e e quindi

2. cliccare ABILITA IL SERVIZIO.

Ora, nella parte centrale dello schermo, controllare ed eventualmente integrare i DATI ANAGRAFICI e

- 3. cliccare la scritta **POSSIEDI UN CODICE PROMOZIONALE?**
- 4. Inserire il valore **PROMOB2019A** e
- 5. cliccare Verifica
- A questo punto puoi
- 6. procedere con l'accettazione delle condizioni contrattuali e quindi con
- 7. l'ABILITAZIONE DELLA FATTURAZIONE ELETTRONICA

## **Abilitare i condomini alla ricezione**

A questo punto vi verrà data la possibilità di attivare il servizio per lo studio e per tutti i vostri condomini. Schiacciare ATTIVA in corrispondenza del condominio che vi interessa abilitare alla fatturazione elettronica.

#### **Inviare il codice destinatario a tutti i fornitori**

A questo punto puoi comunicare il codice destinatario **JHBM40P** a tutti i tuoi fornitori avvalendoti del tool che trovi al seguente indirizzo: [http://www.multifatture.it/invia.html](https://www.multifatture.it/invia.html)